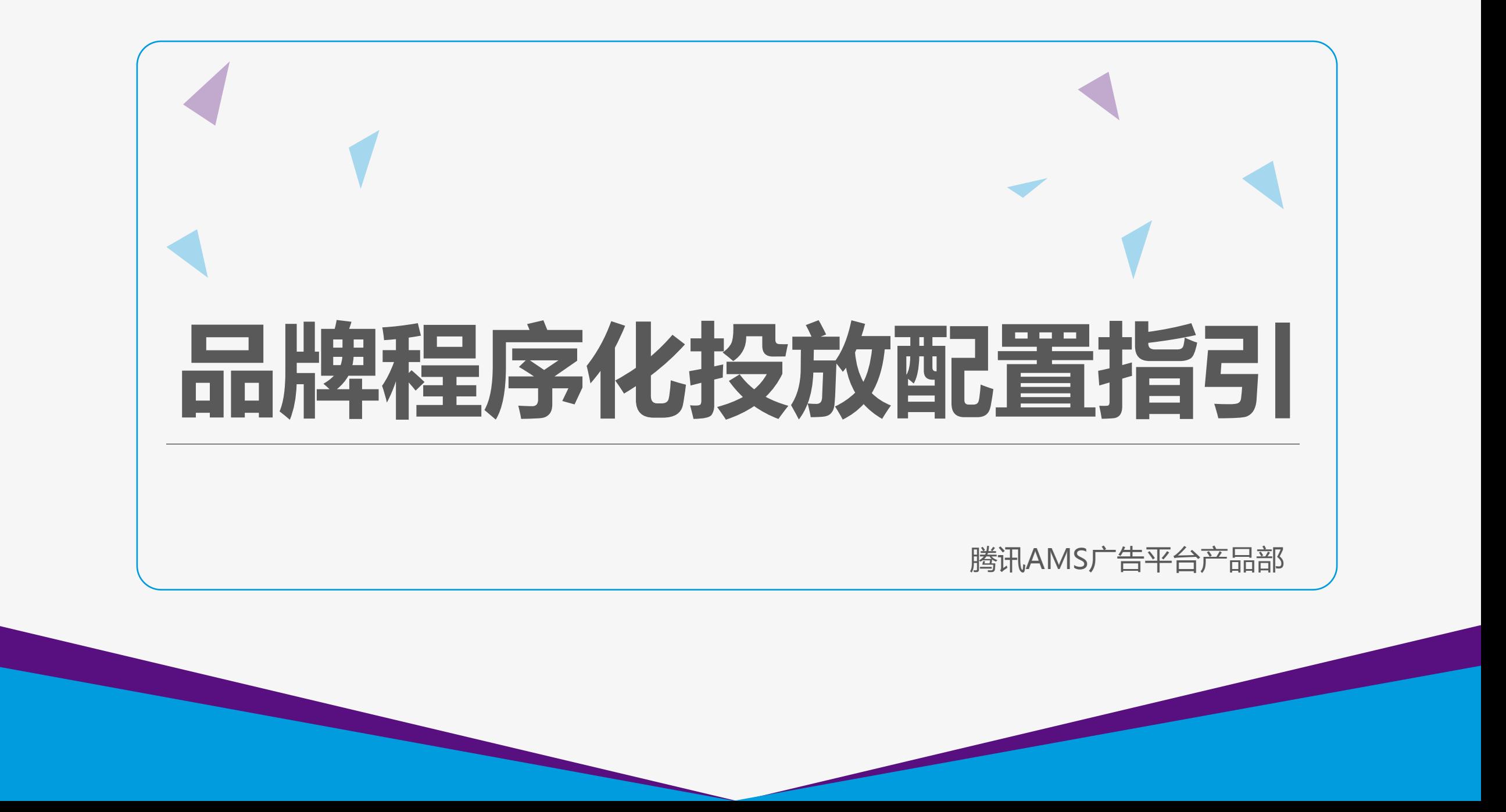

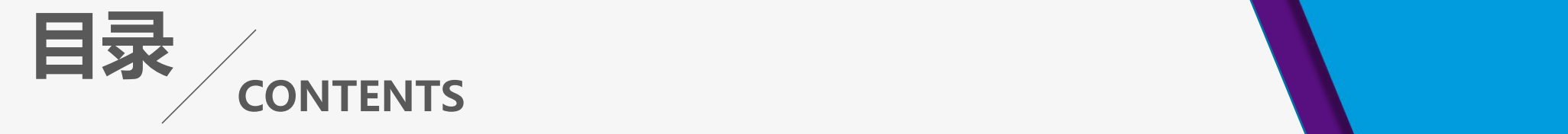

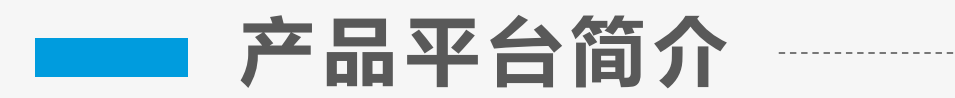

### ■■ 操作配置指引

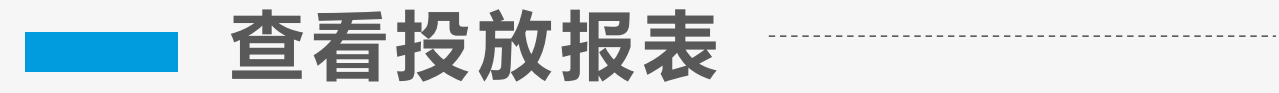

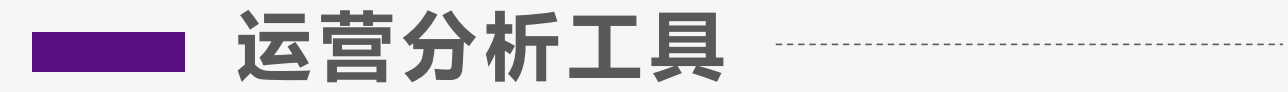

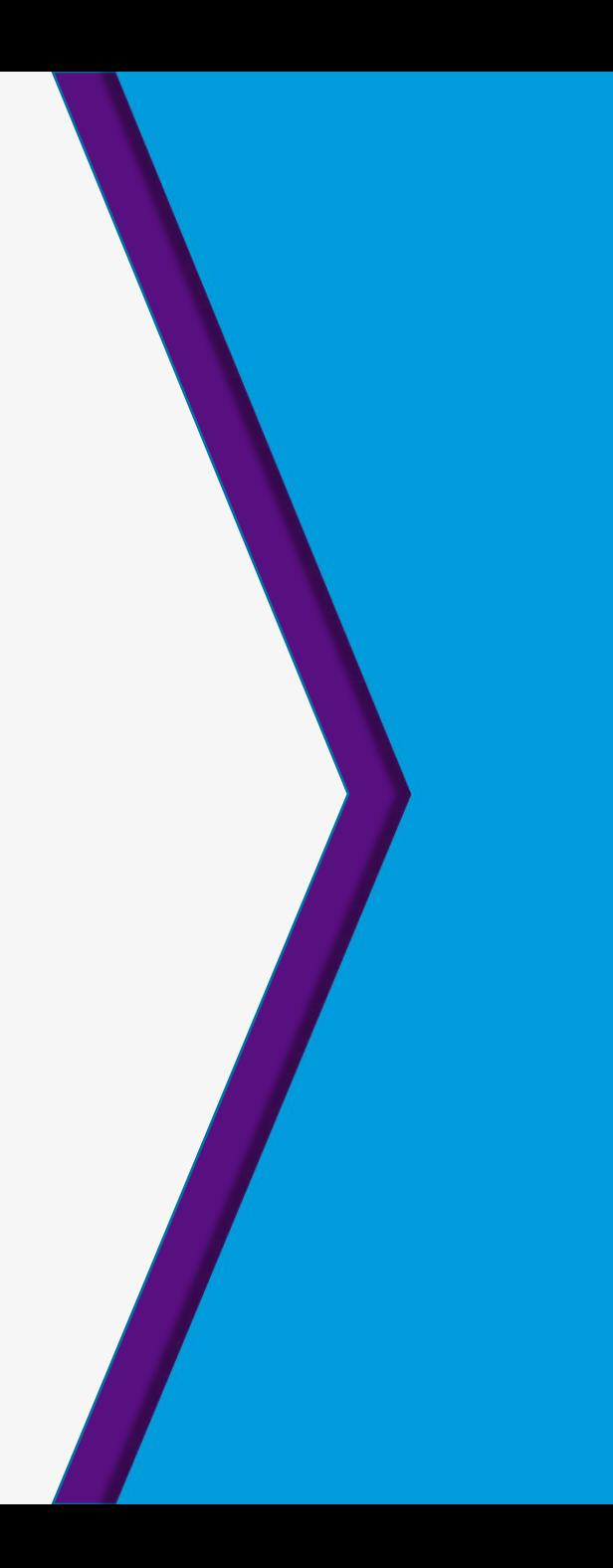

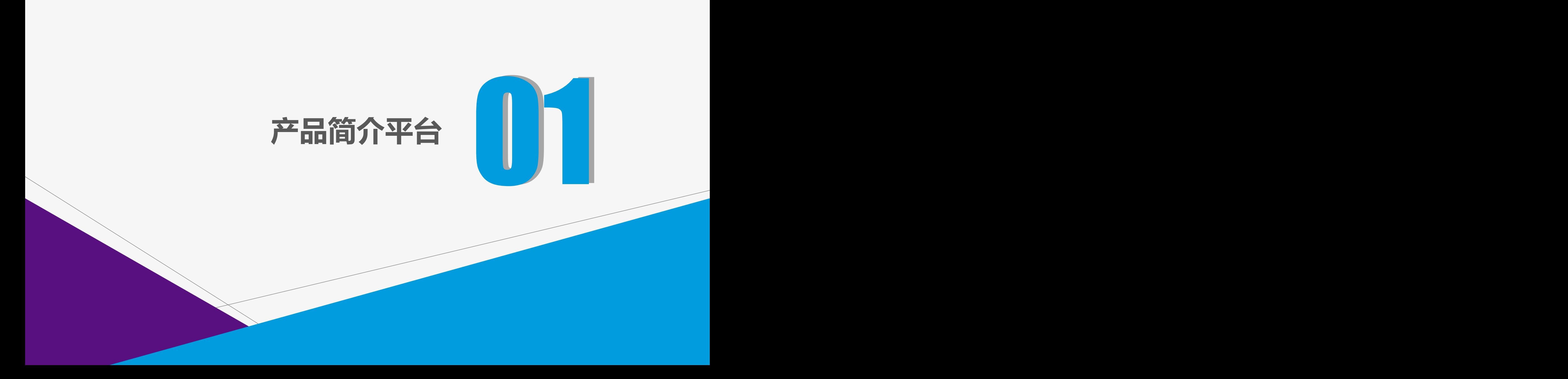

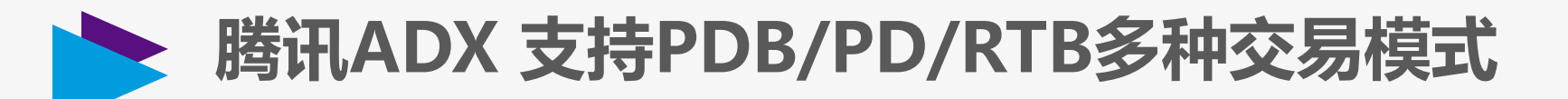

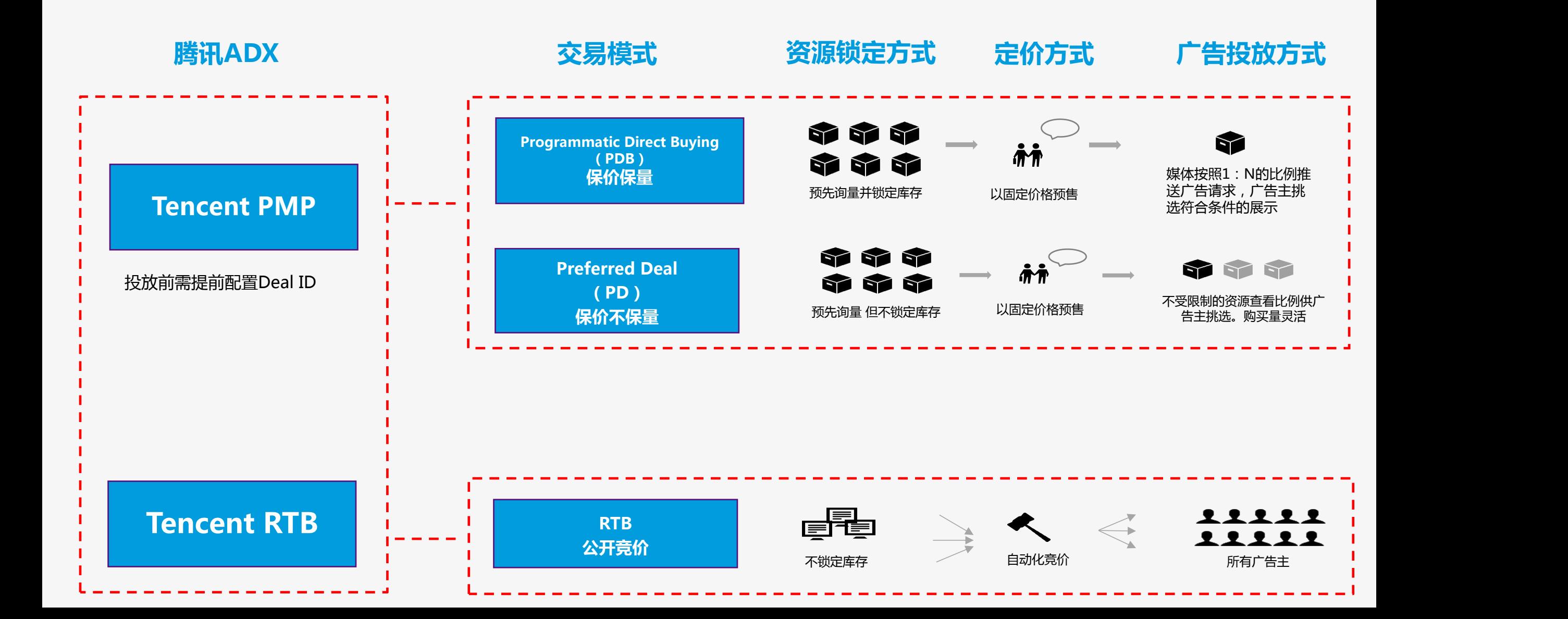

## **Deal ID操作配置指引**

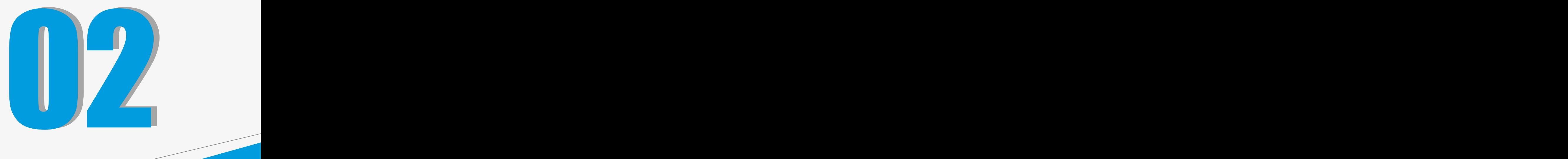

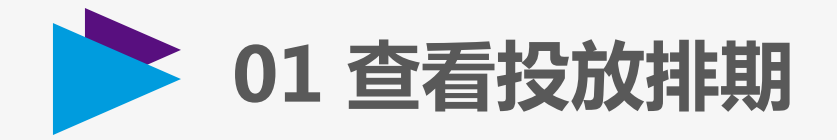

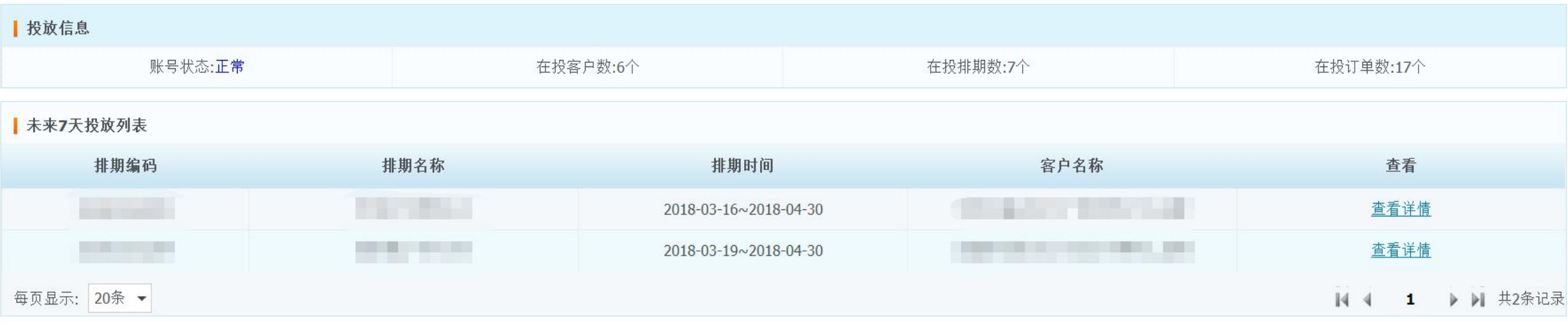

**登录腾讯ADX(adx.qq.com),首页可查看未来7天投放列表**

**\* 开始投放期前,请确认DSP账号状态为正常**

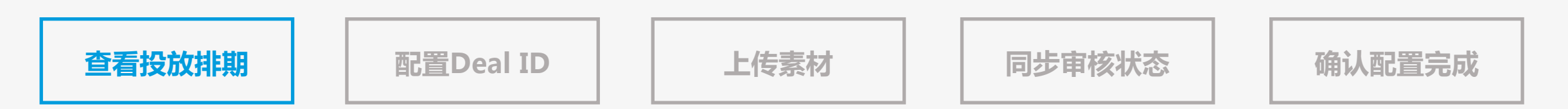

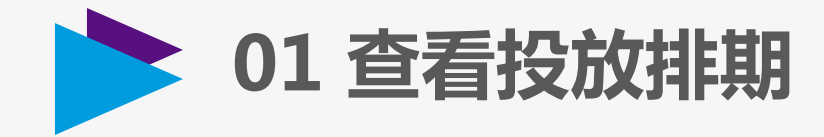

圖明 三列表

今天  $\left\langle \quad \right\rangle$ 

星期日 星期一 星期二 星期三 星期五 星期六 星期四 27 28 25 26  $\overline{2}$ 3  $\mathbf{1}$ 圖 日历 三列表 查询条件 排期编码: 5  $\overline{4}$  $\lambda$ 客户名称: 排期时间: 全部  $\mathcal{A}$ 查询 重置  $\Box$ 排期列表 排期编码 排期名称 客户名称 投放日期 操作 广平产品测试帐号-产品逻辑\_品牌 2018-01-24~2018-03-09 查看详情 流量报表 **The Common** THE REAL PROPERTY AND RESIDENCE. <u> Hara a shekarar 1978 ha</u> 2018-01-12~2018-01-31 查看详情 流量报表 2017-12-22~2017-12-31 查看详情 流量报表 2017-10-24~2017-12-31 广平产品测试帐号-产品逻辑\_品牌 查看详情 流量报表 **Communist Communist Communist Communist DE 10 10** 广平视频功能测试专用\_品牌 2016-05-31~2016-09-09 查看详情 流量报表 20条 ▼ 每页显示: | | 4 | 1 | ▶ ▶ | 共5条记录

2018年3月

**进入数据报表-投放计划管理,可按列表和日历两种方式查看投放排期,点击排期号或查看详情,即可查看排期明细**

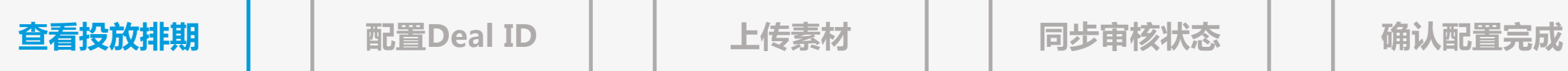

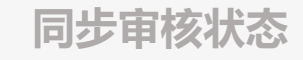

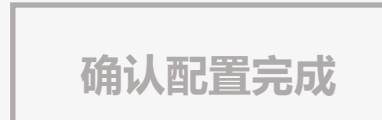

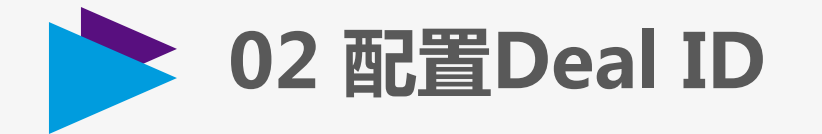

#### **点击查看详情-排期明细管理,即可查看各排期Deal ID、定向条件、广告位等明细信息**

#### **收到Deal ID 、将Deal ID配置到系统中**

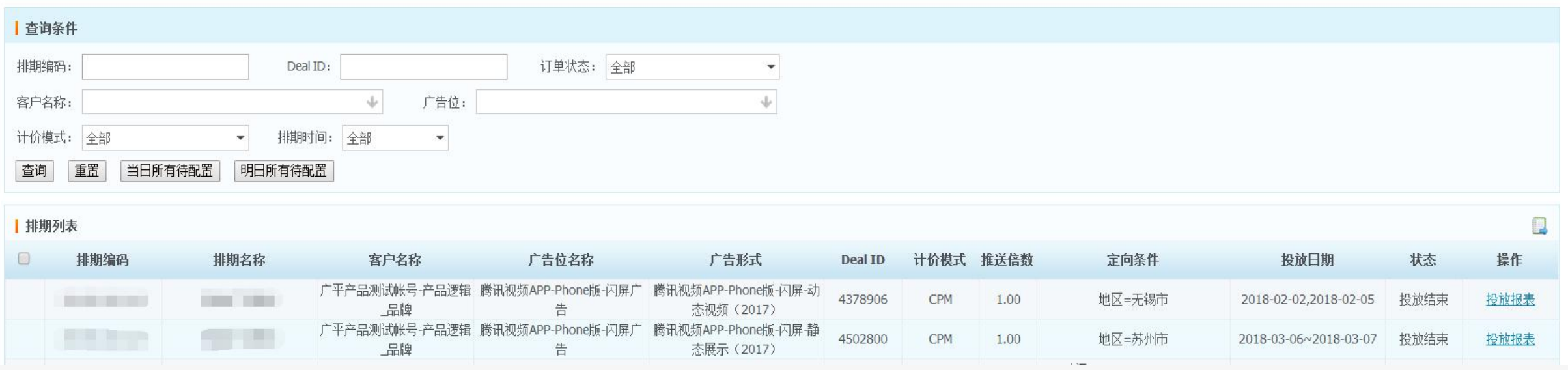

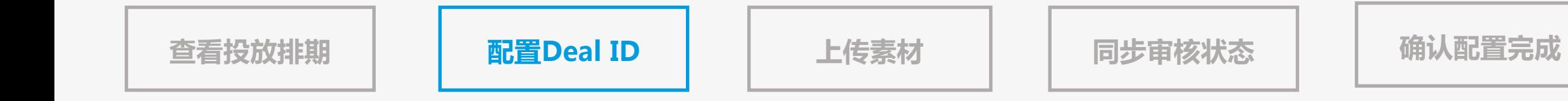

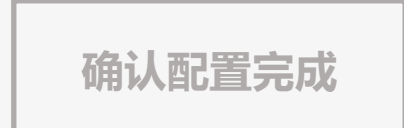

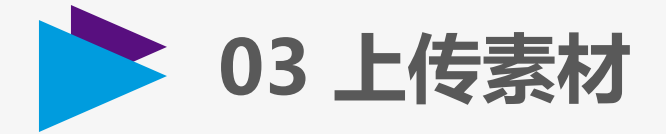

上传素材前,须先获取投放客户名称,PDB/PD无需上传客户,可直接在客户管理-客户资质管理,查看客户名称 **或通过API接口:advertiser/list 获取**

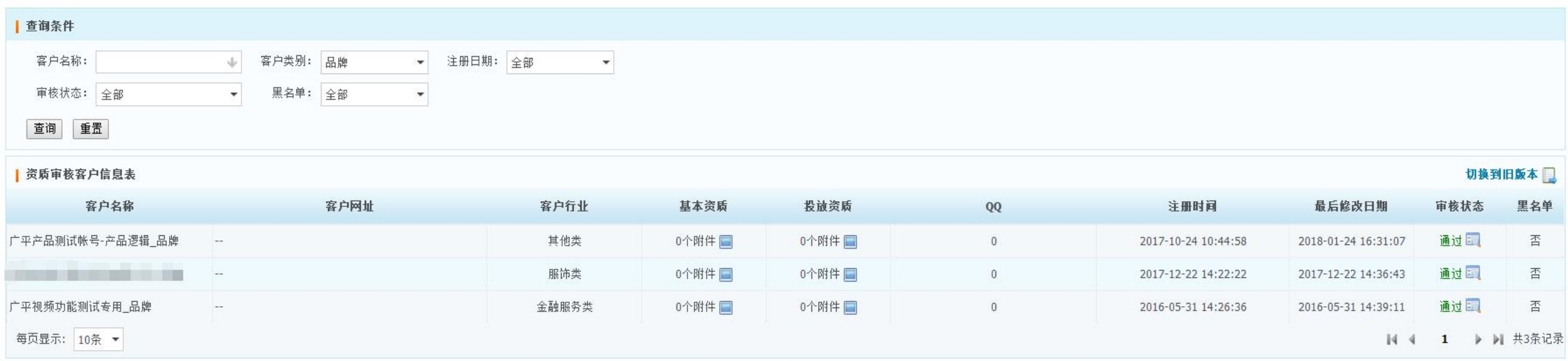

**获取客户名称后,将投放创意上传至该客户名下,等待腾讯工作人员审核。在素材管理-素材列表中,可预览已上传的素材。 注:素材上传后,系统会通知相关审核人员进行审核,工作时间无需催审,审核时间:9:00-18:00。如遇紧急情况,请联系腾讯运营人员。**

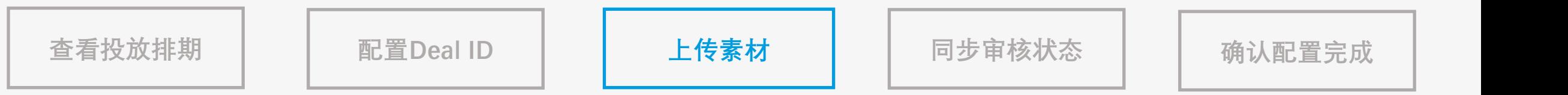

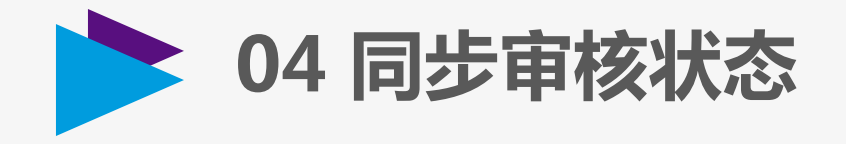

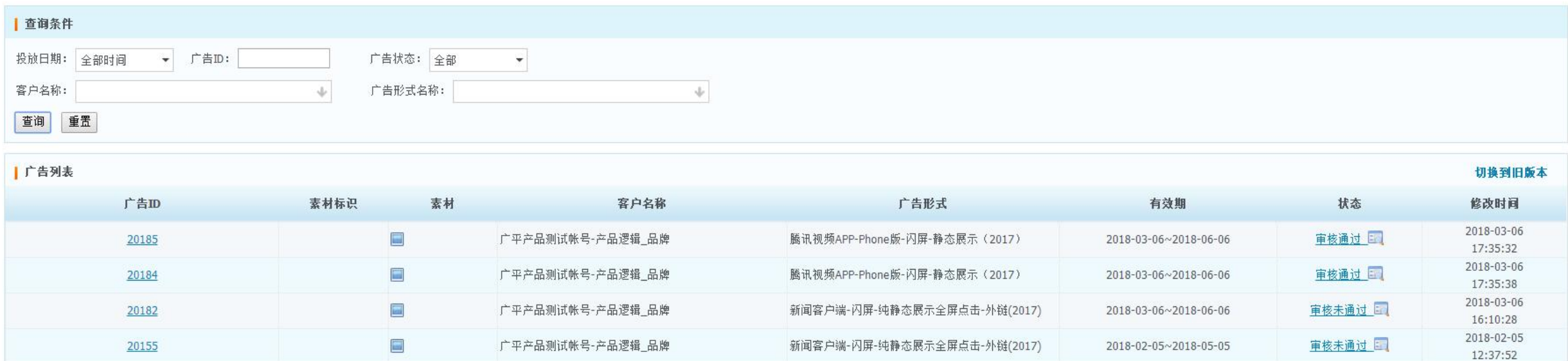

**进入素材管理-素材列表,可查看素材的审核状态和审核意见 或通过API接口:adcreative/list 也可查看素材的审核状态及审核意见。 注:若投放过程中修改监测地址不会影响已通过的素材,修改素材落地页则会触发素材重审。**

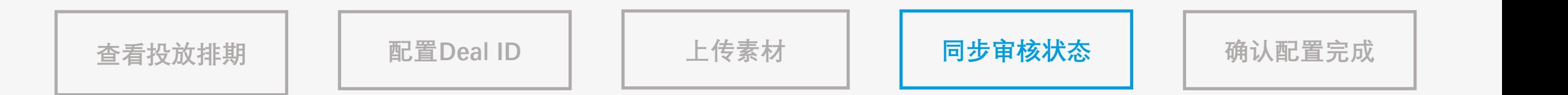

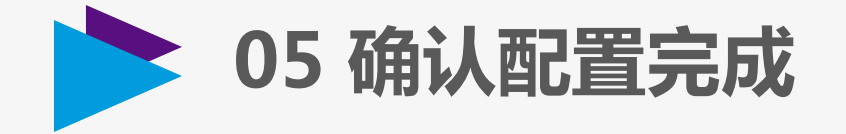

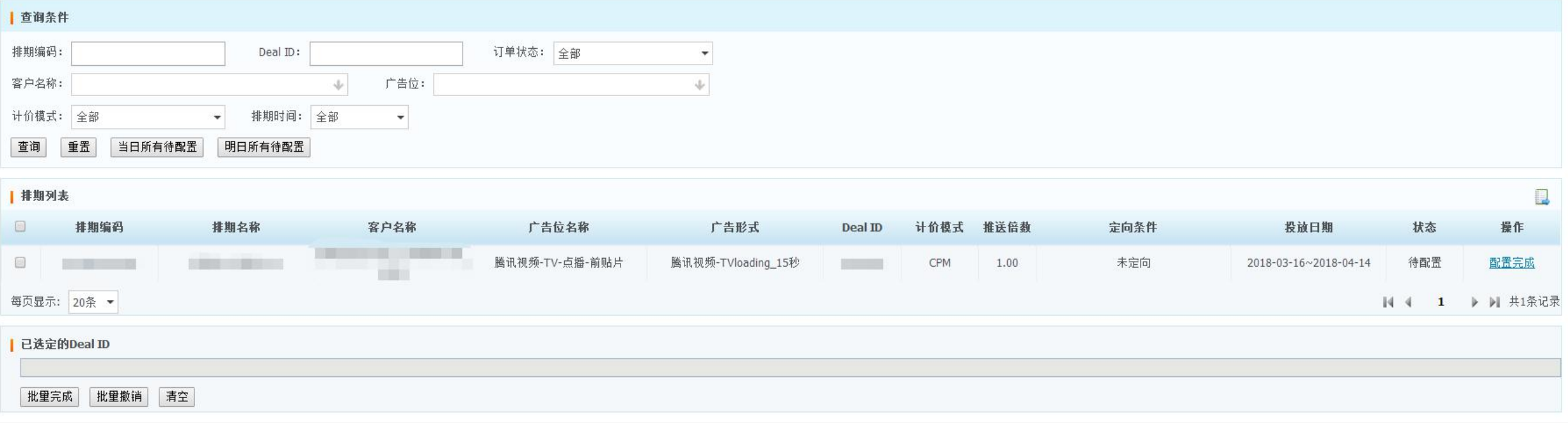

#### **重要:素材审核通过后,在排期明细中,将Deal ID状态更新为"配置完成" (即媒体可以开始放量)**

**注:在正式投放开始前,务必完成设置,未及时更新状态的,会影响到媒体放量,在投放开始前,如果配置有误,可以撤销操作,将"配置完 成"改为"待配置",配置完成后务必再次将状态更新为"配置完成"。投放开始后,状态不可修改。如有投放问题,请联系腾讯运营人员。**

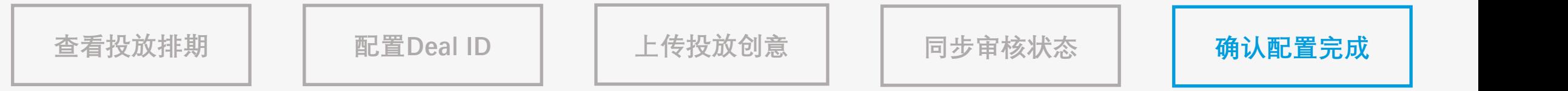

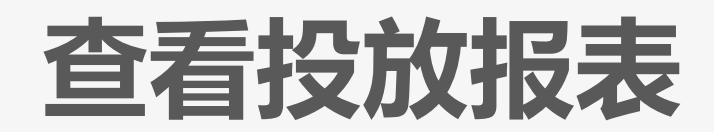

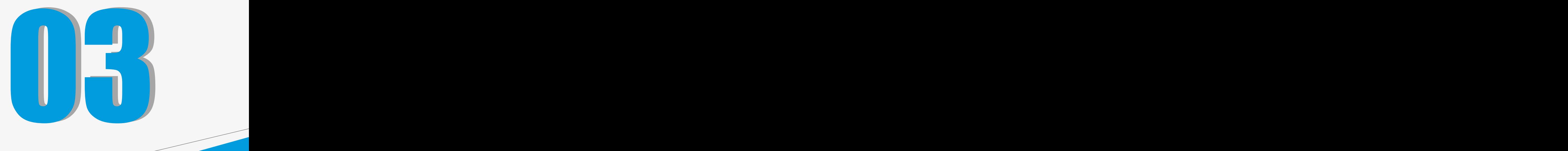

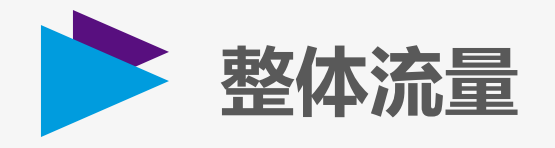

#### **数据报表-整体流量,可查看投放明细流量数据**

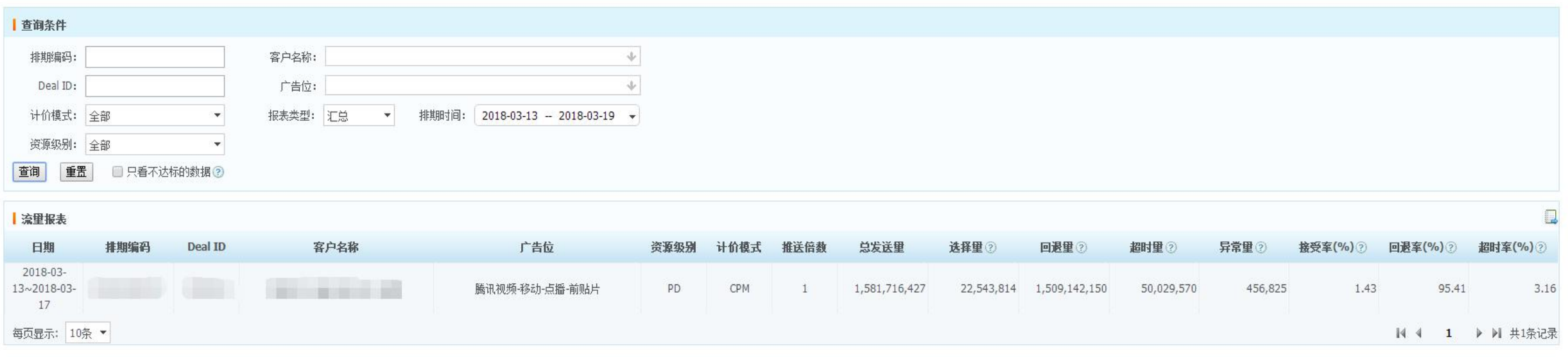

# **运营分析工具**

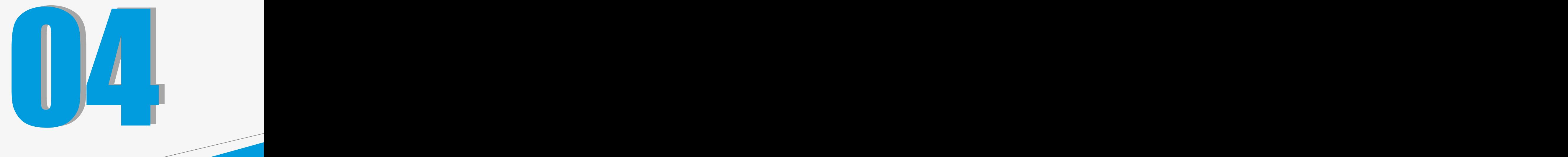

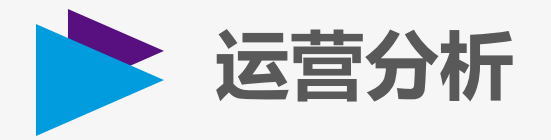

#### **数据报表-运营分析,可分小时查看流量发送,选择,回退,超时数据**

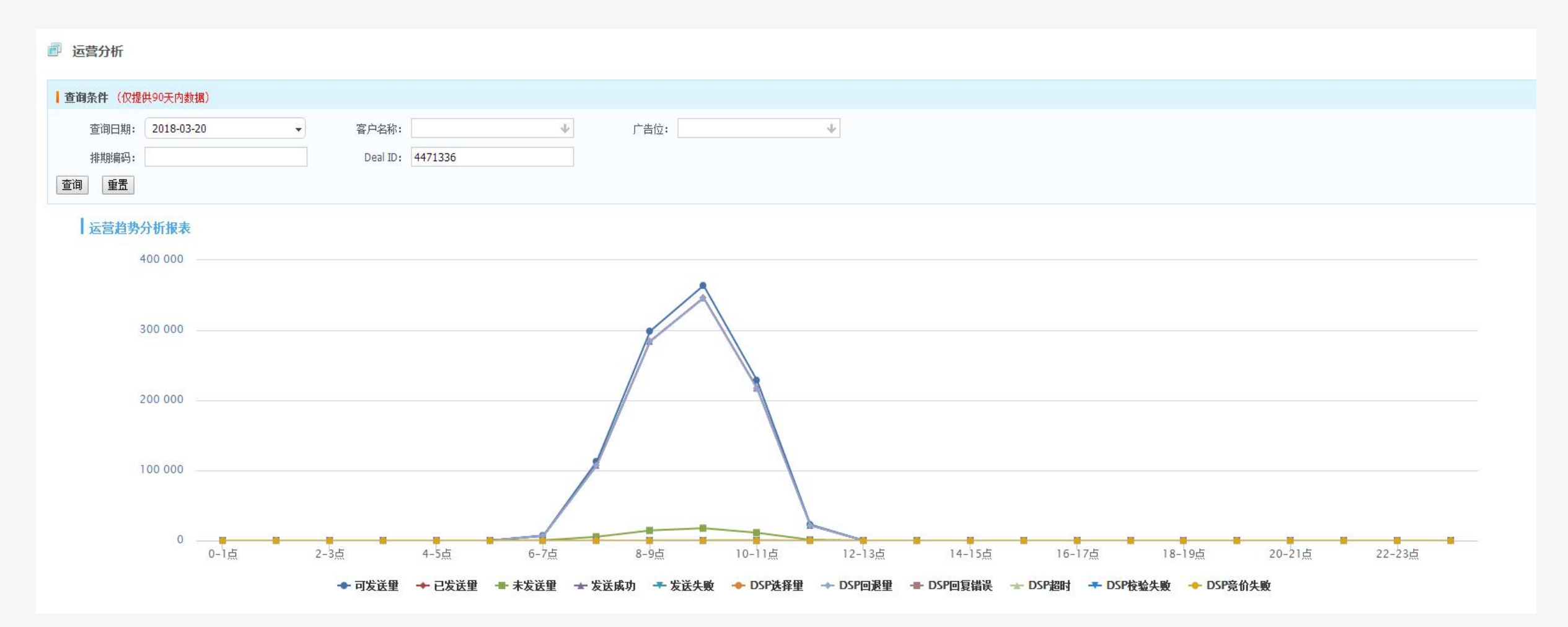

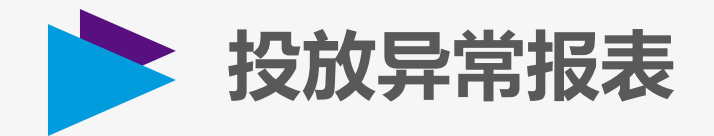

#### **数据报表-运营分析,可查看投放异常的Deal ID及异常原因**

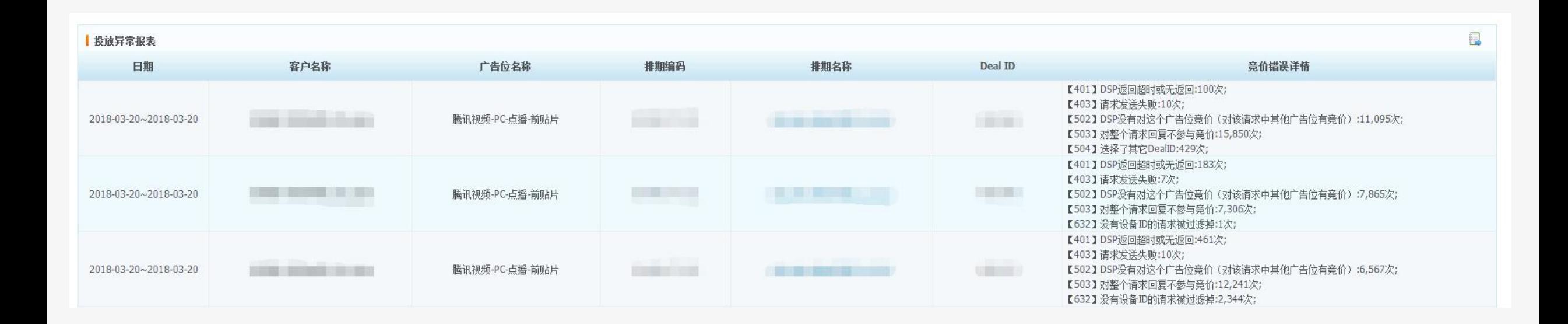